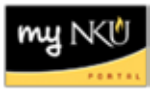

## **Grade Change Request Approval**

#### **Location:**

#### **myNKU: Universal Worklist**

**Purpose:** A Department Chair and possibly the College Dean will need to perform this procedure in order to approve Grade Change Requests submitted by faculty. Once approved the requests will be forwarded electronically to the Office of the University Registrar for processing.

Faculty initiators will enter the grade change electronically through Student Administration  $\rightarrow$  Faculty Services and approvals will be processed electronically via Universal Worklist (UWL) tab in myNKU. Approvals for grade changes will occur at each level as needed up to the Office of the University Registrar. Approvals for grade changes are completed by the Department Chair and possibly by the College Dean.

Please note the approval process is the same for the Department Chair and College Dean.

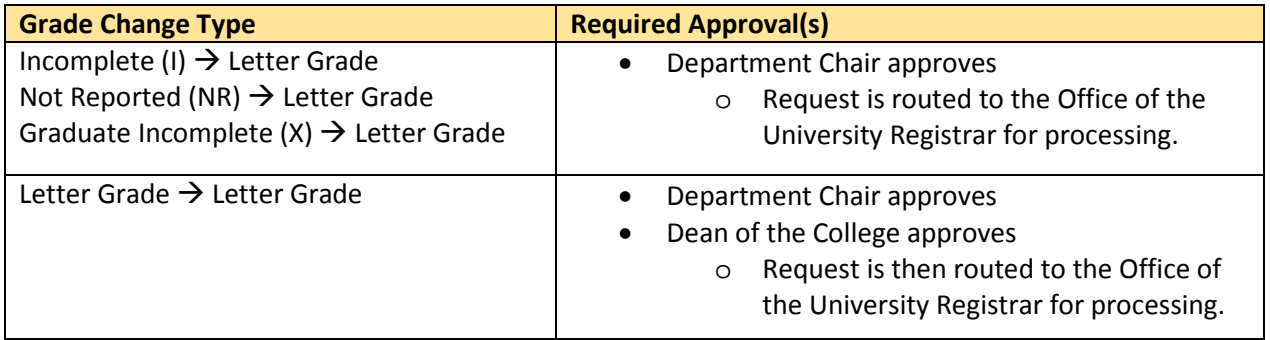

- 1. Log into myNKU.
- 2. Select the Universal Worklist (UWL) tab.
- 3. On the Tasks tab, locate the grade change request you wish to review.

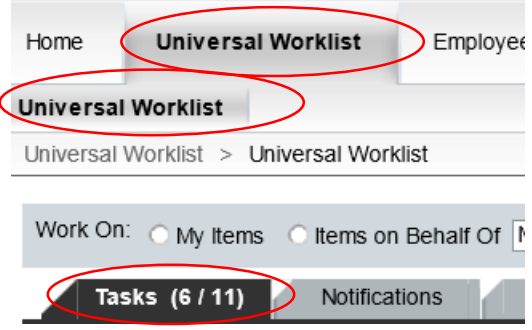

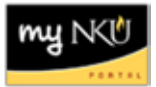

- Filtering on the subject with "\*grade change\*" will quickly allow only grade change requests to be displayed
	- o Click the Filter icon on the Tasks tab

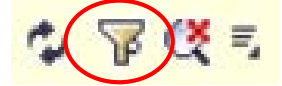

o Type the subject for which you wish to search with the use of the wildcard

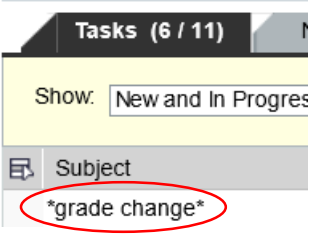

o Hit Enter on the keyboard for the filter to take effect

o Only grade change requests are now displayed

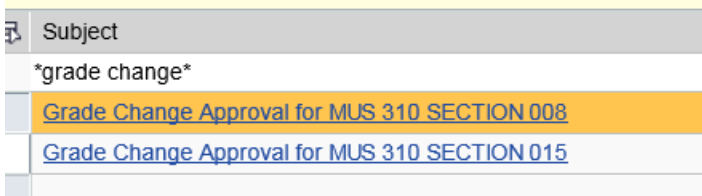

o Click the Filter icon again to close the filter search

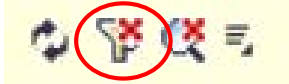

o All items that require action are now displayed

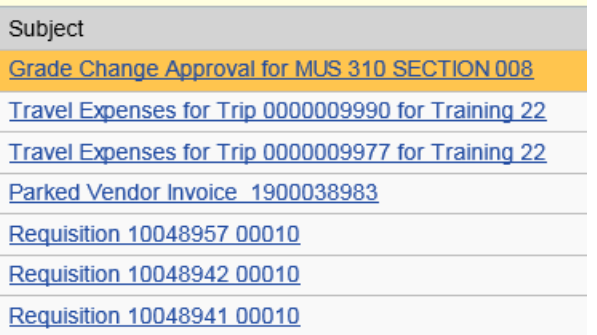

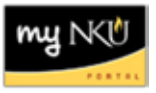

4. Click the subject hyperlink (the underlined portion) to open the grade change.

Grade Change Approval for MUS 310 SECTION 008 Travel Expenses for Trip 0000009990 for Training 22 Travel Expenses for Trin 000000977 for Training 22

• A new window will open displaying the student(s) and grade change information

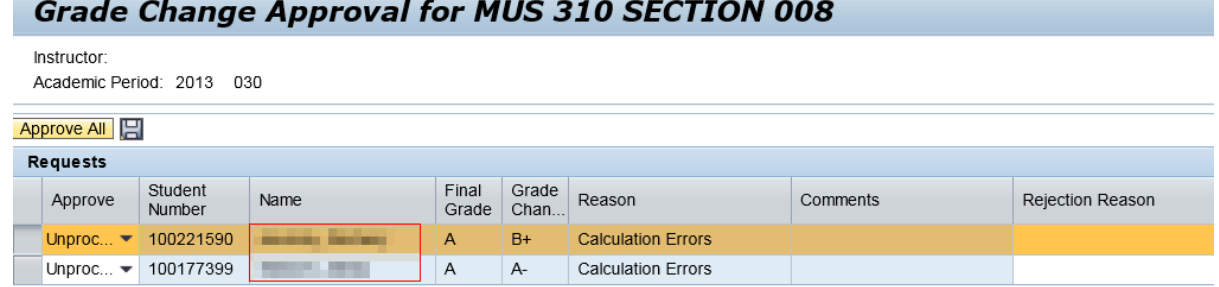

5. The approver is able to review each line separately by using the dropdown under the Approve column.

**Note:** If a grade change will be rejected, a Rejection Reason is required. The faculty and student will receive an email stating the grade change has been rejected and the rejection reason will be displayed. Please see the Appendix for examples of the email.

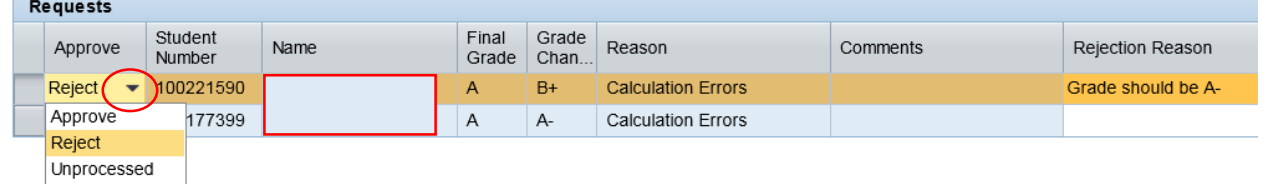

#### **OR**

If all changes will be approved, click Approve All which is located just outside the Requests grid.

**Note:** Clicking Approve All does not change a rejected grade change. Additionally, if the Department Chair rejects the request, the College Dean cannot override the rejection.

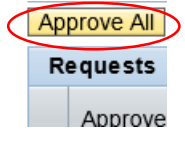

6. Click Save.

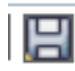

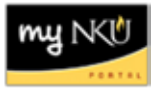

# **Appendix: Email Notifications**

Email notifications are sent to the Grade Change initiator and student(s) once the progression of approving or rejecting a Grade Change Request is processed by the Office of the University Registrar. The email notifications are used instead of the Notifications and/or Tracking tabs in UWL.

### Email to Grade Change Initiator

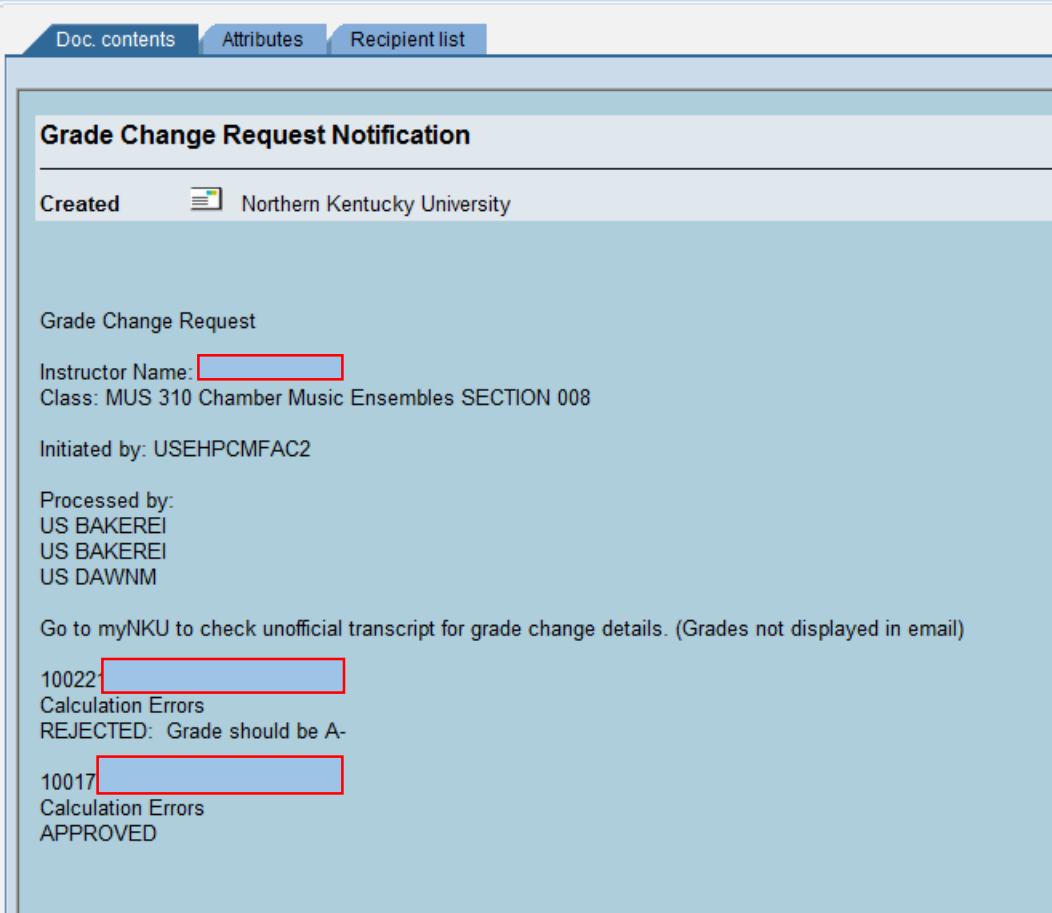

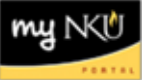

### Email to Student with Approved Grade Change

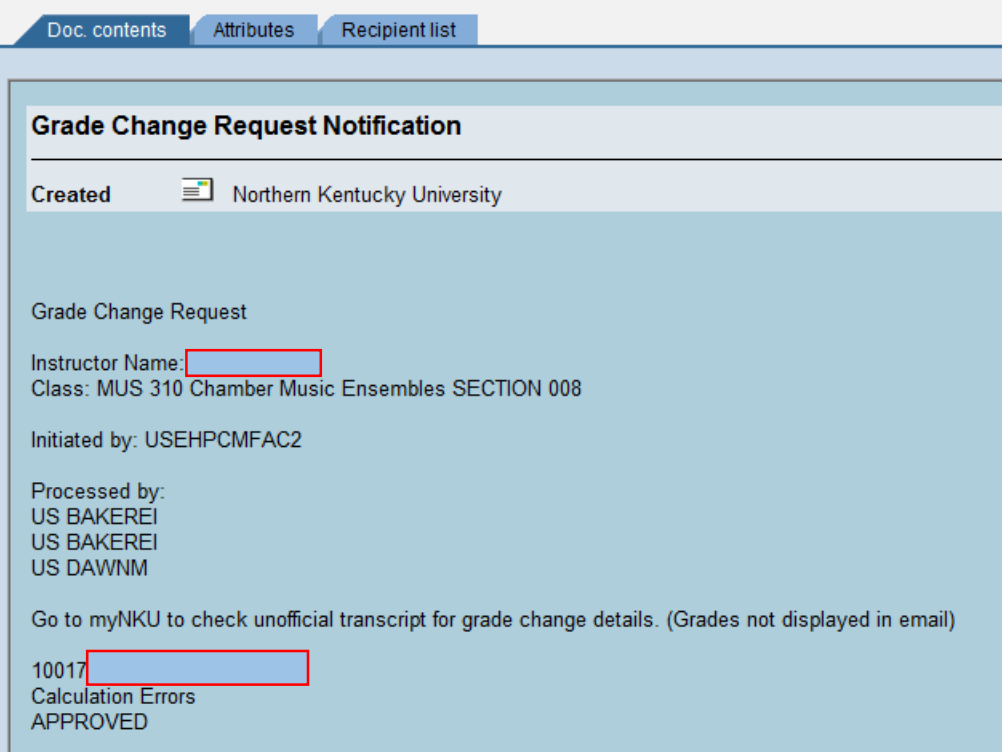

### Email to Student with Rejected Grade Change

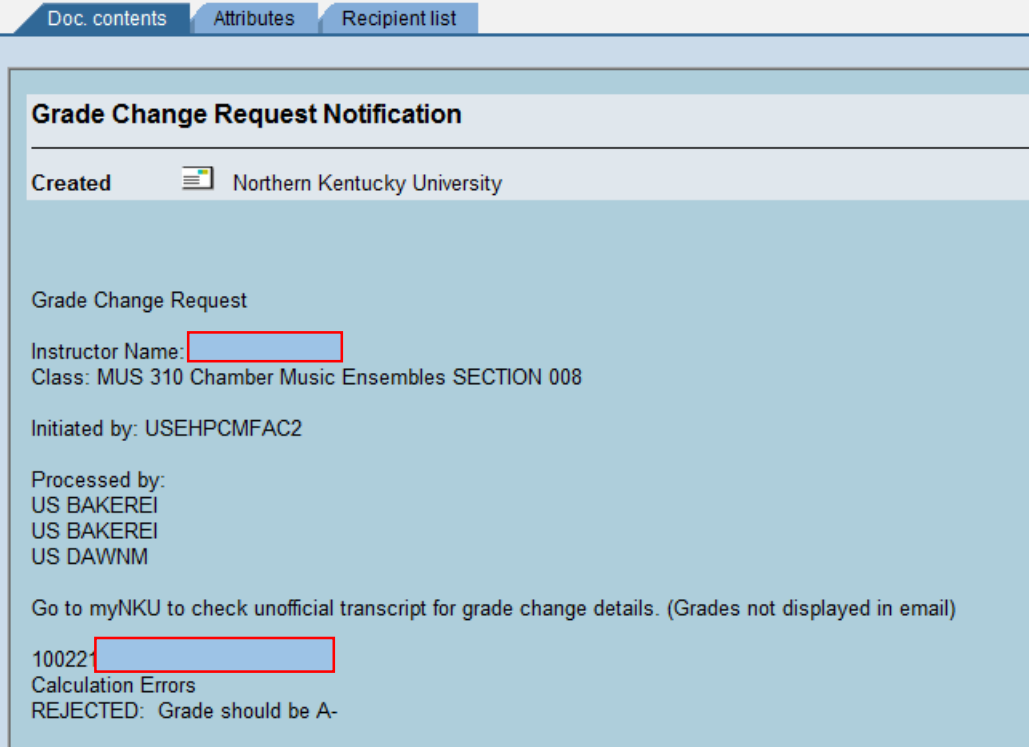